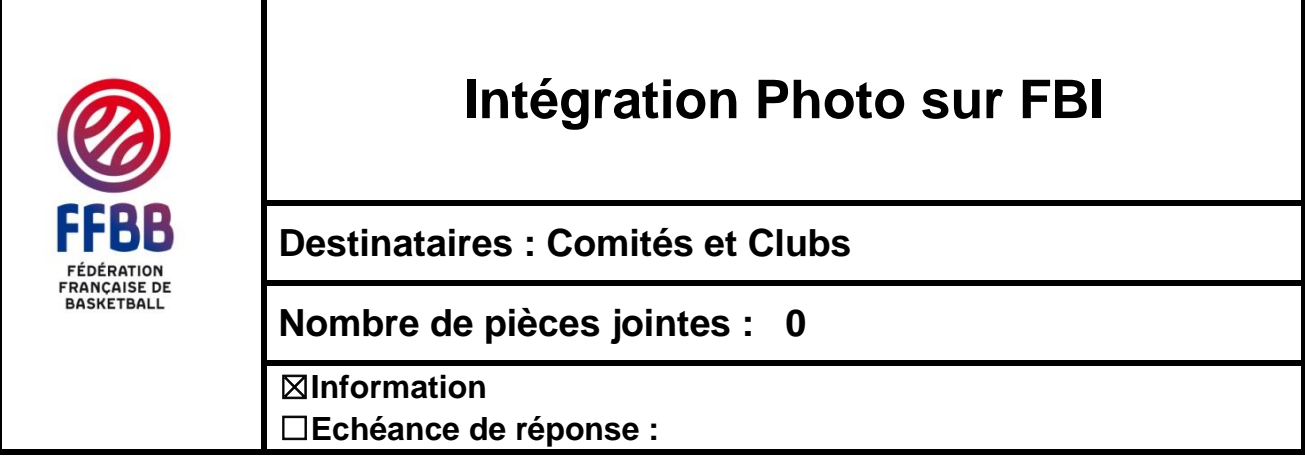

### **Ce qu'il faut retenir :**

- L'ajout de la photo est obligatoire pour tous les licenciés, **exceptés les dirigeants** ;
- La qualification définitive du licencié est conditionnée au téléchargement de sa photo :
- Une procédure particulière est mise en place pour les mutations.

La présente note a pour but, en vue de la saison sportive 2019/2020, d'expliquer la procédure d'intégration d'une photo sur le logiciel FBI afin de valider la saisie d'une licence et les conséquences d'une nonconformité.

#### **1. INFORMATIONS**

L'ajout de la photo sur le logiciel FBI est la première étape mise en place dans le cadre du projet de dématérialisation des licences, prévu par la FFBB. Il convient de prendre en compte les informations cidessous :

- L'ajout de la photo sur FBI est *obligatoire pour tous les licenciés, la qualification ne pourra pas être validée sans photo, sauf pour les dirigeants ;*
- La photo doit correspondre à l'identité du licencié *;*
- Une fois la photo ajoutée et la qualification du licencié validée, **il sera possible de la modifier** en cours de saison ;
- Si le licencié coche la case *« Je refuse que la Fédération conserve ma photographie au-delà de la saison en cours»* se trouvant sur le formulaire de demande de licence, il devra transmettre une nouvelle photo pour la saison sportive 2020/2021.

### **2. CARACTERISTIQUES TECHNIQUES**

La photo doit respecter les caractéristiques techniques suivantes afin de pourvoir être ajoutée sur FBI :

- Avoir le **format photo d'identité (la hauteur doit être supérieure à la largeur)**
- Le format standard retenu **est 103\*133 pixels** (une taille maximale allant jusqu'à 824 x 1064 pixels est acceptée) ;
- Les formats acceptés sont : **JPEG, JPG, PNG** et la taille maximale est de **1,5 Mo.** Le format "tiff" des MacBookPro n'est pas dans la liste des formats possibles pour des raisons d'impossibilité d'exploiter la photo.

Il est possible d'utiliser des applications sur smartphones produisant directement des photos au format identité, compatibles avec FBI.

# **3. PROCEDURE**

3.1 Cliquer sur l'encart photo, se trouvant dans la partie identitaire, lorsque la fiche du licencié est ouverte. Une pop-up s'ouvrira.

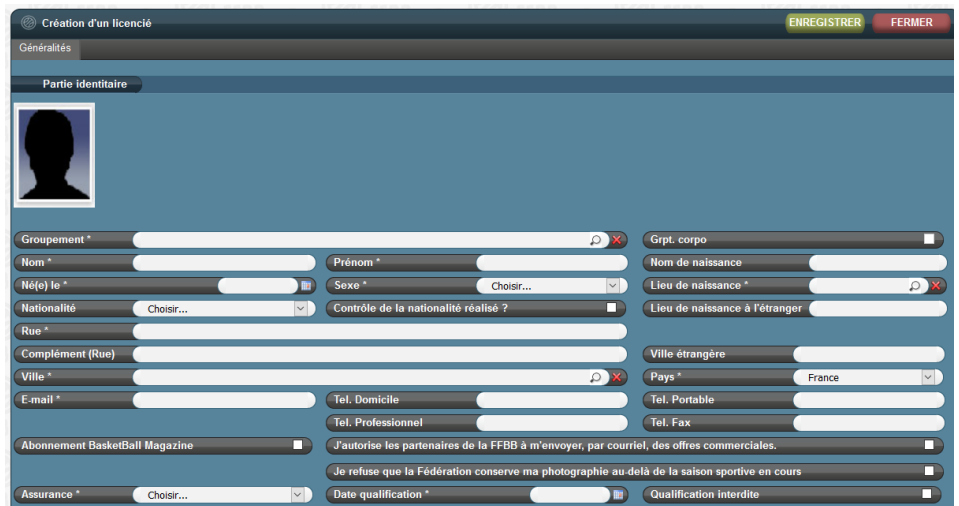

3.2 Cliquer sur le bouton PARCOURIR, lorsque la pop-up « enregistrer un document » s'est ouverte ;

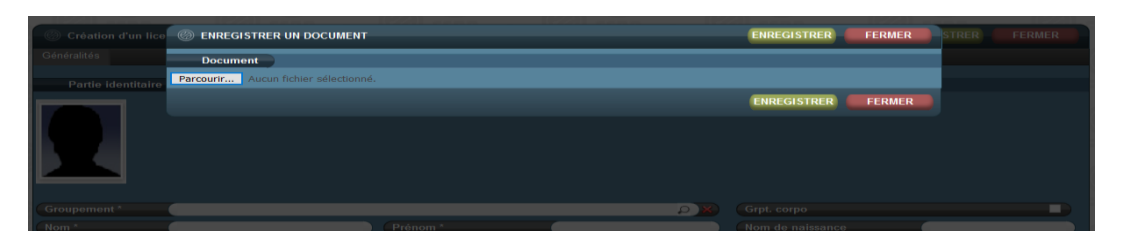

3.3 Rechercher la photo et cliquer sur le bouton OUVRIR

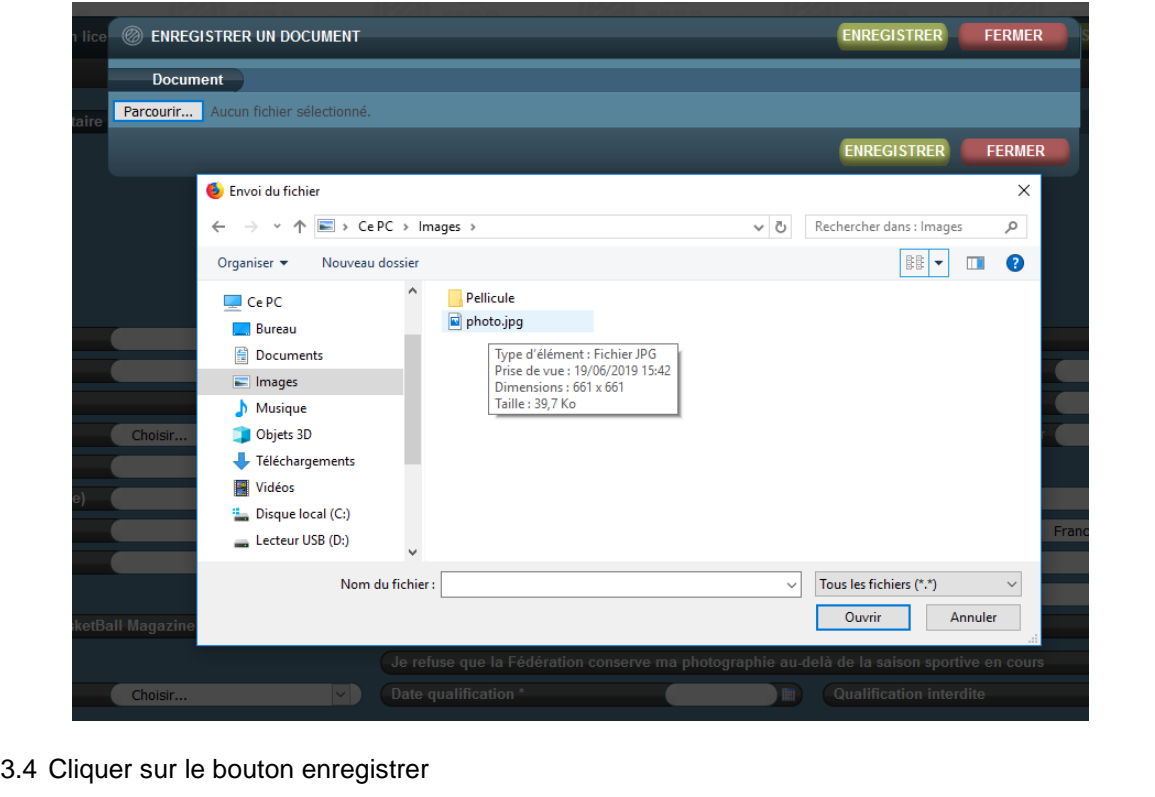

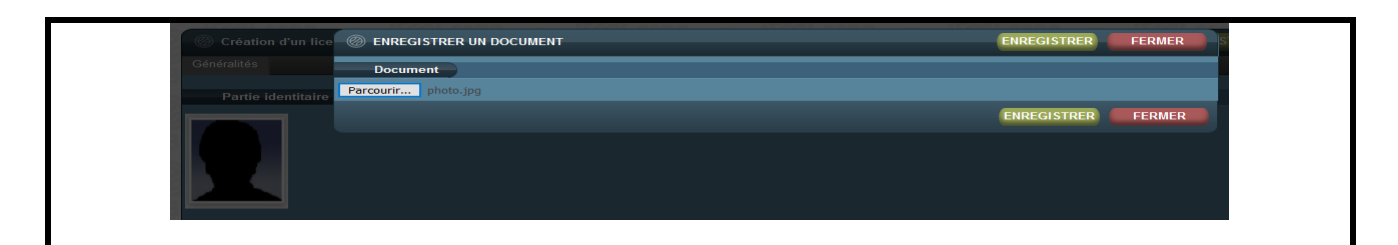

3.5 La photo est insérée *(la photo a volontairement été grisée afin de respecter l'anonymat du licencié).*

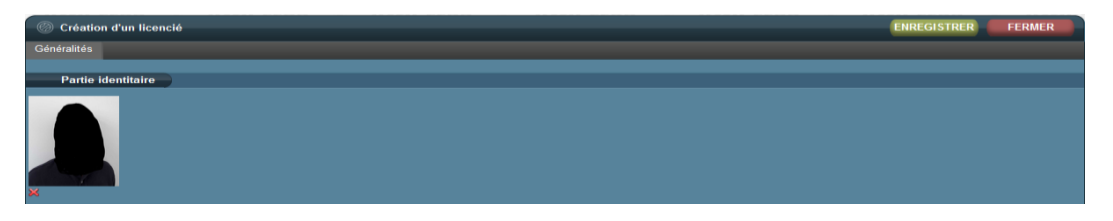

3.6 Dans le cas où la photo ne respecterait pas les caractéristiques techniques, un message d'erreur précis apparaîtra.

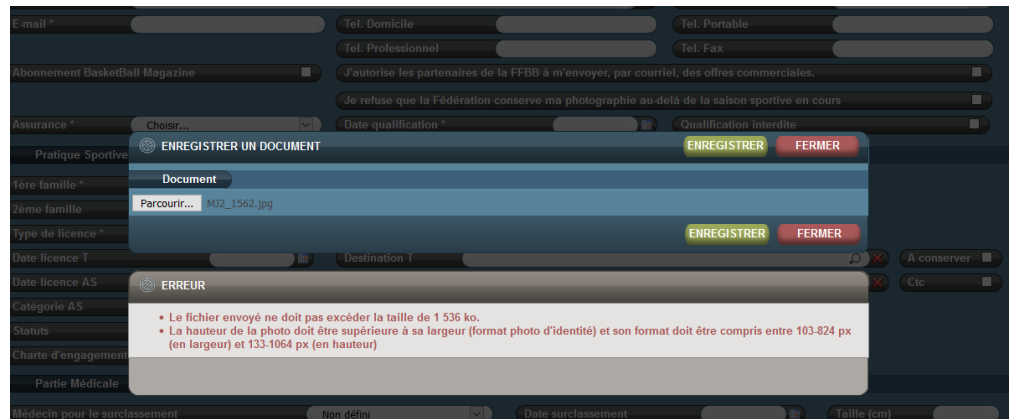

# **4. COMPETENCE**

Tableau des compétences pour l'intégration de la photo sur FBI :

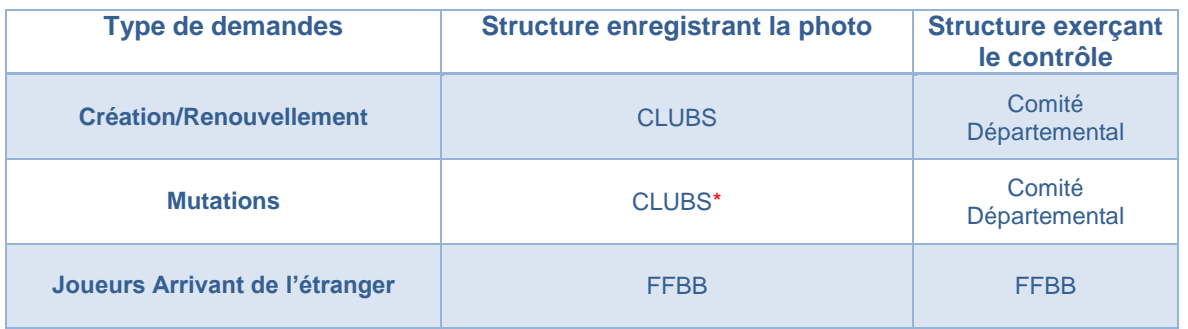

\*La photo sera insérée par le club après qualification par le Comité Départemental. Pour cela, le nouveau club recevra, dans FBI, une notification l'invitant à enregistrer la photo et qualifiant définitivement le joueur. Le Comité Départemental et la FFBB contrôlent les fiches remplies sur la base des éléments transmis par le club.

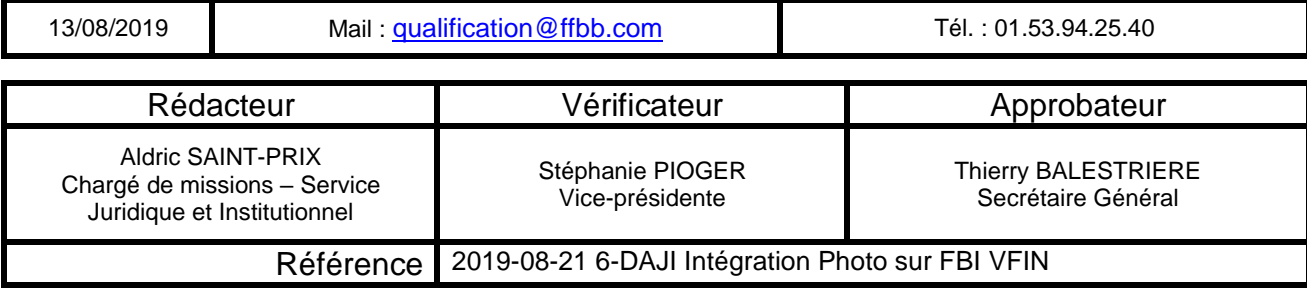